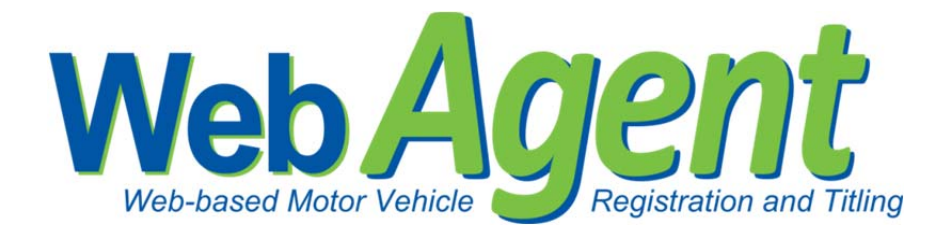

Release Enhancements Version 1.2

> Spring Release 2012

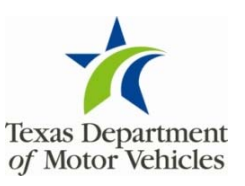

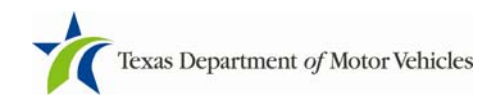

## **Contents**

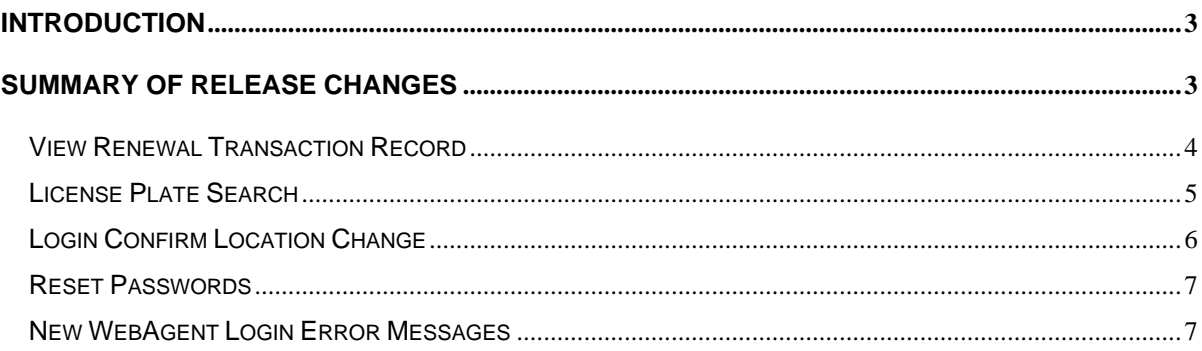

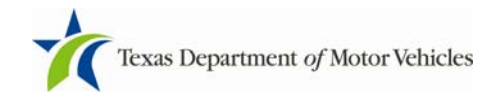

## **Introduction**

This document covers the enhancements included in the Spring Release of 2012 for WebAgent. Please see the Summary of Release Changes for an overview of what is new in this release. Your DMV support team updated the User Reference Guides. You can download the entire revised Guide from the Actions menu on your Home page under Support.

If you have any questions, please contact your TxDMV Regional Service Center.

Thank you for using WebAgent!

# **Summary of Release Changes**

Changes to internal processes include:

- 1. From the Batch Detail screen you can now view a complete Renewal Transaction Record for customer vehicles. (Example follows)
- 2. County staff may now search WebAgent renewals by plate number. (Example follows)
- 3. If you are assigned to more than one location, when logging in you are now prompted to confirm your location change if you select a location different from the one from you previously selected. (Example follows)
- 4. Administrators can now reset user passwords. (Example follows)
- 5. There are new login error messages. (Their meanings follow)

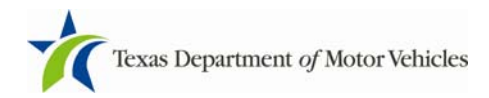

User Name: REATON3 Location: Williamson Administration

## View Renewal Transaction Record

To view the Renewal Transaction Record click **View** from the Batch Detail screen.

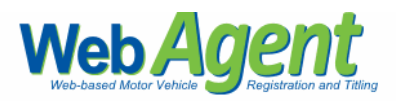

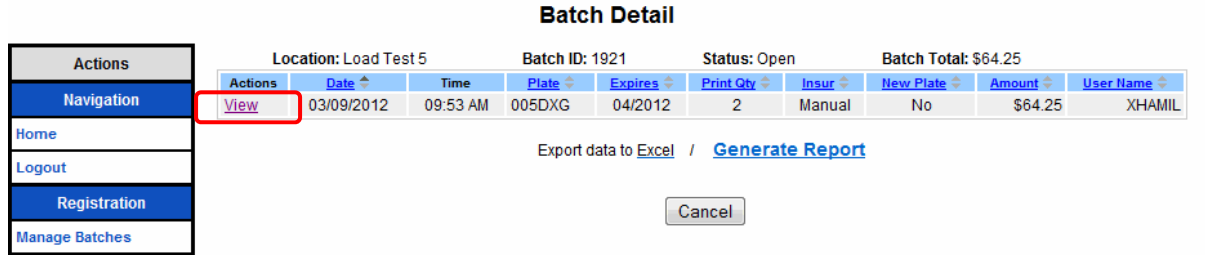

Logged in as

The new Renewal Transaction Record appears. The screen now includes not only the motor vehicle information but also the information obtained from the transaction. This screen will be the same for plate search and for view batch detail.

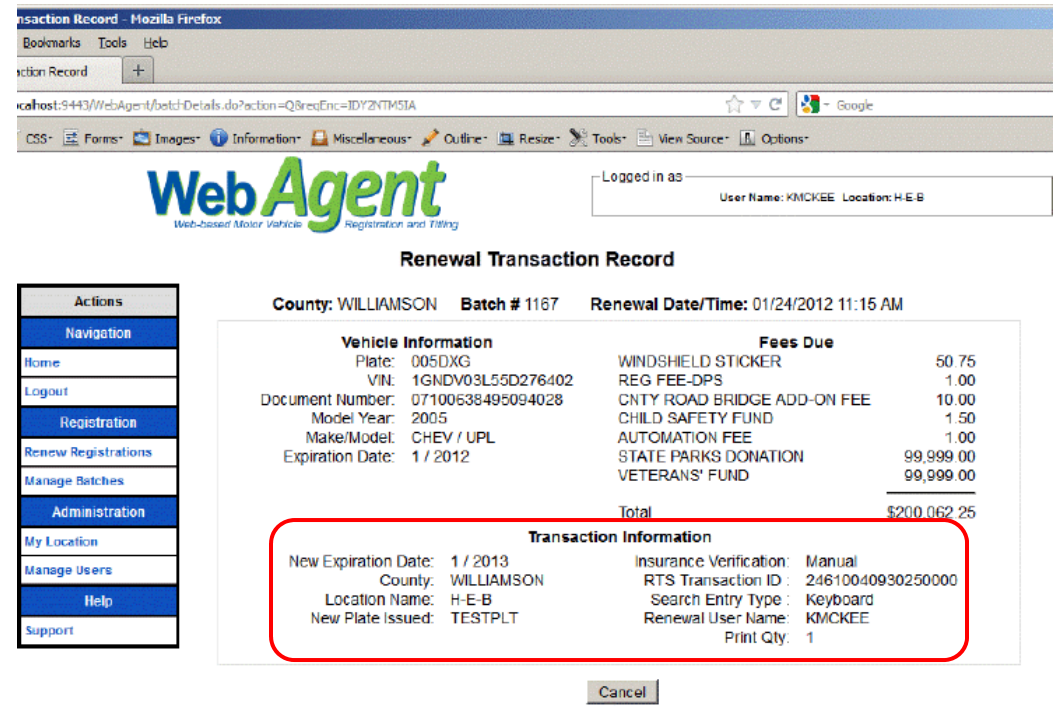

If the selected renewal is voided, **Voided Renewal** will show on the screen and the data displays in red.

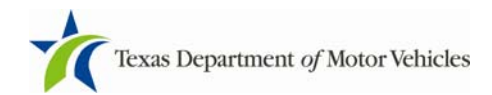

### License Plate Search

County administrators may now search WebAgent renewals by plate number within the specific county where they are authorized. The search will be limited to renewals that have been printed. The search will not include IVTRS, POS, or mainframe motor vehicle records.

Step 1. Sign in to WebAgent and select **Inquiry** from the main menu.

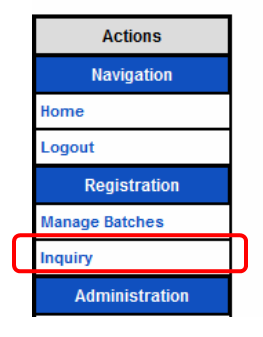

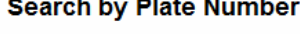

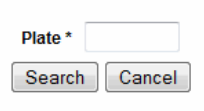

#### Step 3. Enter a plate number and press **Search** -- a condensed list of batch details displays.

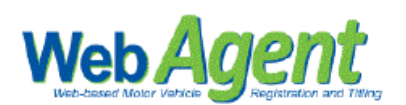

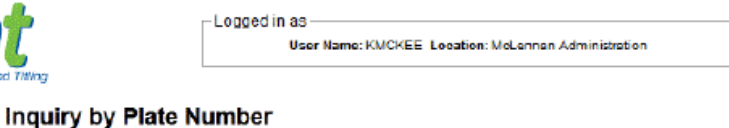

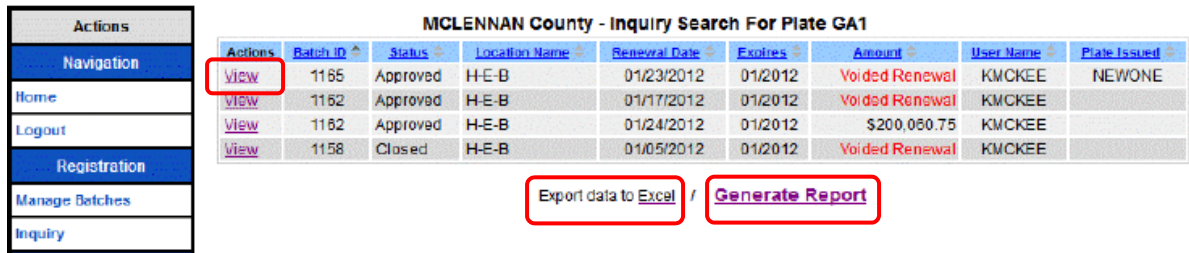

Note: The **Expires** column reflects the new expiration month.

Step 4. Select **View** and the View Renewal Transaction Record screen displays.

Note: This is the same screen that is shown when pressing **View** on the Batch Detail Screen.

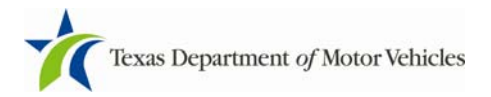

Step 4. If desired, click **Generate Report** on the batch details and the following report generates.

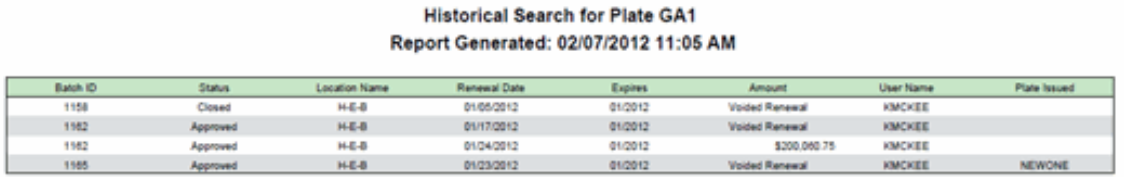

Step 5. If desired, click **Export data to Excel** on the batch details and the system prompts you for where you wish to save the file.

### Login Confirm Location Change

When logging into WebAgent, if are assigned to more than one location, a list of available locations displays for selection. If you select a location *different* from the one you previously selected, a pop up Confirm Request window appears informing you that this is a different location from your previous login.

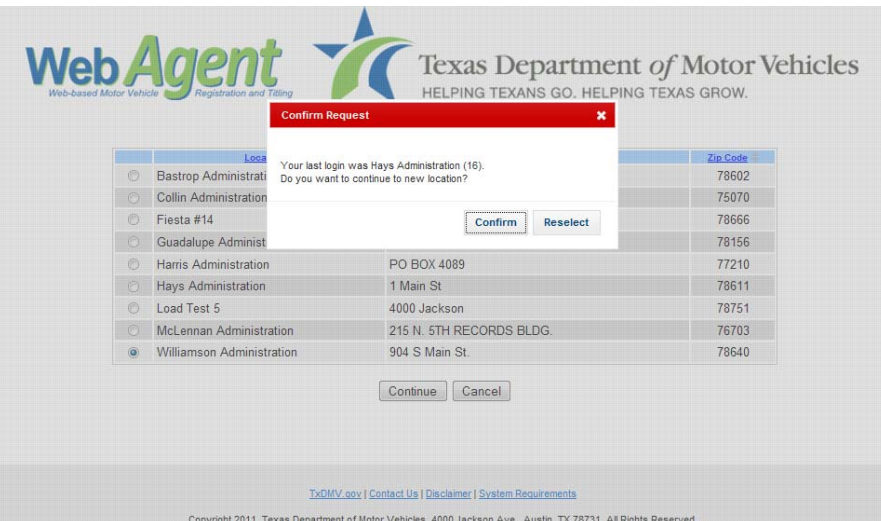

The Confirm Request popup reads, "Your last login was *last\_login\_location*. Do you want to continue to new location?"

Click **Reselect** and the pop up closes and you may then select a different location.

Click **Confirm** and the welcome screen displays.

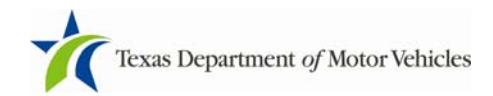

#### Reset Passwords

Administrators can now reset user passwords. A **Reset Password** button appears at the bottom of the Add / Modify User page for designated Administrators.

Step 1. Click **Manage Users** and select the appropriate user.

Step 2. Click **Reset Password** to reset the user's password. The system then generates a new password and e-mails to the user using the email address on the page. If the email address is incorrect, you can modify it before pressing reset password.

Note: Only users designated as Administrators will be able to reset a user password, otherwise the button does not appear.

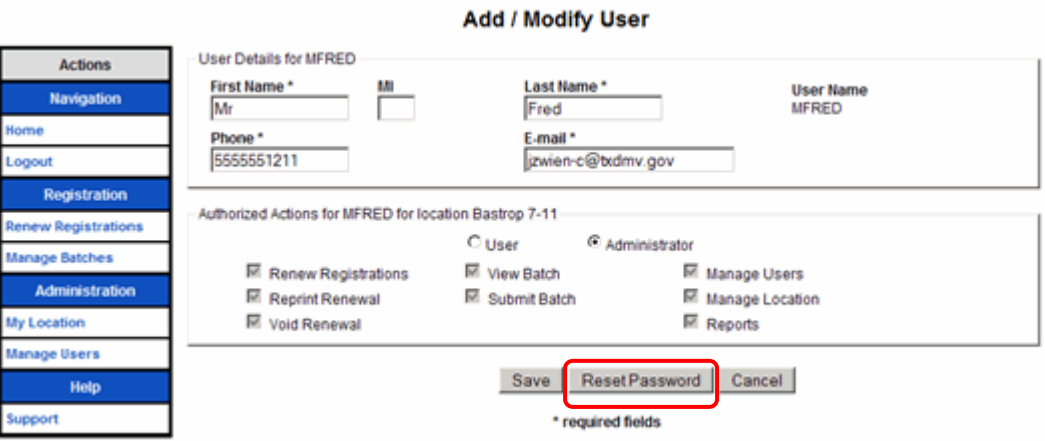

#### New WebAgent Login Error Messages

When logging into WebAgent, various errors can occur. The following are new error messages and their meaning:

- 2348 Proxy EDir UserId Authentication Failure. Please contact the help desk.
- 2349 Unknown eDir Authentication Error. Please contact the help desk
- 2350 eDir password is temporary. Please change your password.